# **HOW TO ADD A MULTI-YEAR FUND**

Office of Education Technology: Division of School Technology Services Questions: [munis@education.ky.gov](mailto:munis@education.ky.gov)

# **Overview**

There are two types of funds, Annual and Multi-Year. Please refer to the definitions below to determine which type of fund you need to add.

**Annual** – Annual Funds are funds that operate throughout a single fiscal year. Each year, a budget is created and posted using the Budget Completion Journal program. Some examples of annual funds: Fund 1-General Fund, Fund 21-Annual Activity Fund, Fund 310- Capital Outlay, Fund 320-Building Fund, Fund 400-Debt Service, Fund 51-School Food Service.

**Multi-Year** – Multi-Year Funds are funds that cross multiple fiscal years and are not budgeted on an annual basis in Kentucky school districts. The multi-year fund option that Kentucky uses is *Inception*. This means the funds are budgeted once for the entire life of the funds. Examples of multi-year funds: Fund 2-Special Revenue Fund, Fund 22-Multi-Year Activity Fund and Fund 360-Construction Fund. Multi-year funds must have a Project Number attached to the account. Refer to the **Appendix** for information related to Project Codes for multi-year funds.

This document provides instructions on how to create a **Multi-Year Fund** in EERP. After the fund is established, do not change the fund attributes. Changing a multi-year fund to an annual fund (or vice-versa) will cause issues when reporting and viewing information. Reports will not reflect accurate information and will require the services of EERP (Munis) to correct. This could also result in the district incurring a cost for Tyler to correct the problem.

We will be using Fund 22-DIST ACTIVITY (SPEC REV MY) for the example in this document. Consult the [KDE Chart of Accounts](http://education.ky.gov/districts/FinRept/Pages/Fund%20Balances,%20Revenues%20and%20Expenditures,%20Chart%20of%20Accounts,%20Indirect%20Cost%20Rates%20and%20Key%20Financial%20Indicators.aspx) for appropriate account segments prior to adding a Multi-Year Fund.

**Do not continue** with this document if you need to add an **Annual Fund**. Refer to the *How to Add an Annual Fund* document on the **KDE EERP Support** [& Guides](http://education.ky.gov/districts/Pages/MUNIS-Guides.aspx) webpage.

Continue to the steps below to add a **MULTI-YEAR FUND**.

# **Steps Necessary to Create a Multi-Year Fund**

- 1. Create the new fund and assign fund attributes.
- 2. Create the Org codes.
- 3. Create control accounts for the new fund.
- 4. Set up Due To/Due From.
- 5. Create revenue and expenditure accounts.
- 6. Review Account Master for all Balance Sheet Accounts.
- 7. Perform Comprehensive (Full) GL Tables Validation.

#### **Create New Fund**

 Financials ►General Ledger Menu ►Set Up/Chart of Accounts Menu ►Chart of Accounts Segments

Select *Fund* from the *GL Segment* drop-down menu and click **Accept**.

Select *Add* to add the fund. Enter the appropriate attributes. Attributes for *Fund 22-DIST ACTIVITY (SPEC REV MY)*:

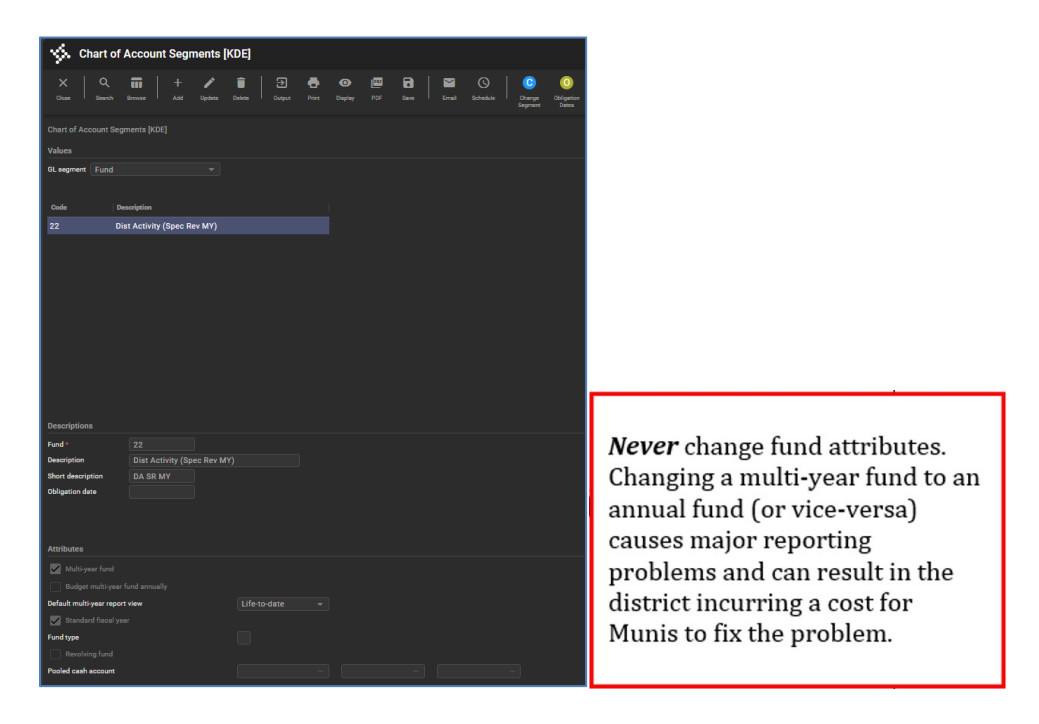

## **Create New Org Codes**

 $\Diamond$  Financials  $\blacktriangleright$  General Ledger Menu  $\blacktriangleright$  Set Up/Chart of Accounts Menu  $\blacktriangleright$  Chart of Accounts Segments

Select *Change Segment* from the ribbon and select *Organization Code* from the dropdown menu.

Select **Add** to add the new org codes along with appropriate segments. Orgs must be added for Balance Sheet, Revenue and Expenditure codes.

*Note: Refer to the [KDE Chart of Accounts](http://education.ky.gov/districts/FinRept/Pages/Fund%20Balances,%20Revenues%20and%20Expenditures,%20Chart%20of%20Accounts,%20Indirect%20Cost%20Rates%20and%20Key%20Financial%20Indicators.aspx) for allowable org codes and segments for each org.*

#### **Create Control Accounts**

Control accounts need to be created for the new fund. The information below contains an example list of control accounts required for multi-year Fund 22. These accounts can be mass created using the following steps *but may require manual updates using the G/L Account Master screen*.

 Financials ►General Ledger Menu ►Set-Up/Chart of Accounts Menu ►Account Mass Creation

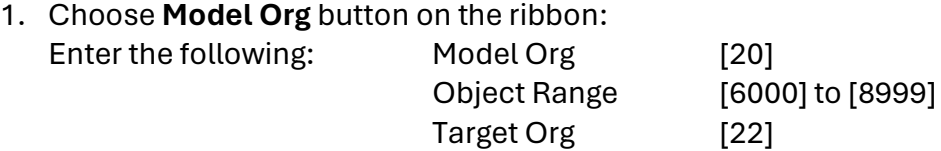

- 2. Select **Accept** to copy.
- 3. Select *Yes* to *Create these accounts?*
- 4. The message below may appear. Select **Yes**.

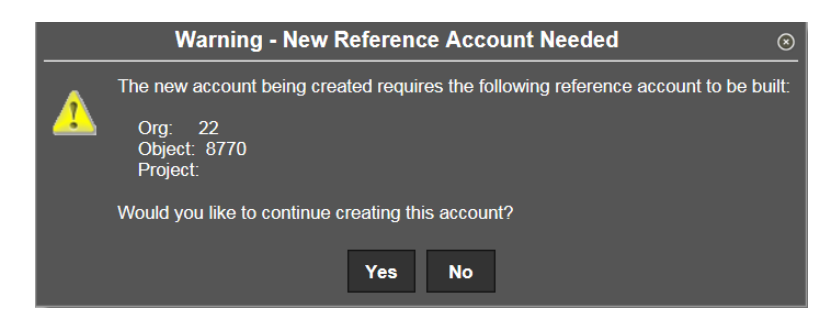

5. **CRUCIAL! Verify that all information on each control account is set according to the table that follows.**

(This is accomplished by using the Account Master screen. Update fields as needed prior to proceeding to the next step.)

Review the *Balance Sheet* section as well as the *Reference Account* section of each Balance Sheet account before proceeding to the next step.

Valid selections are outlined below for the balance sheet accounts. Do not proceed until all accounts have been verified.

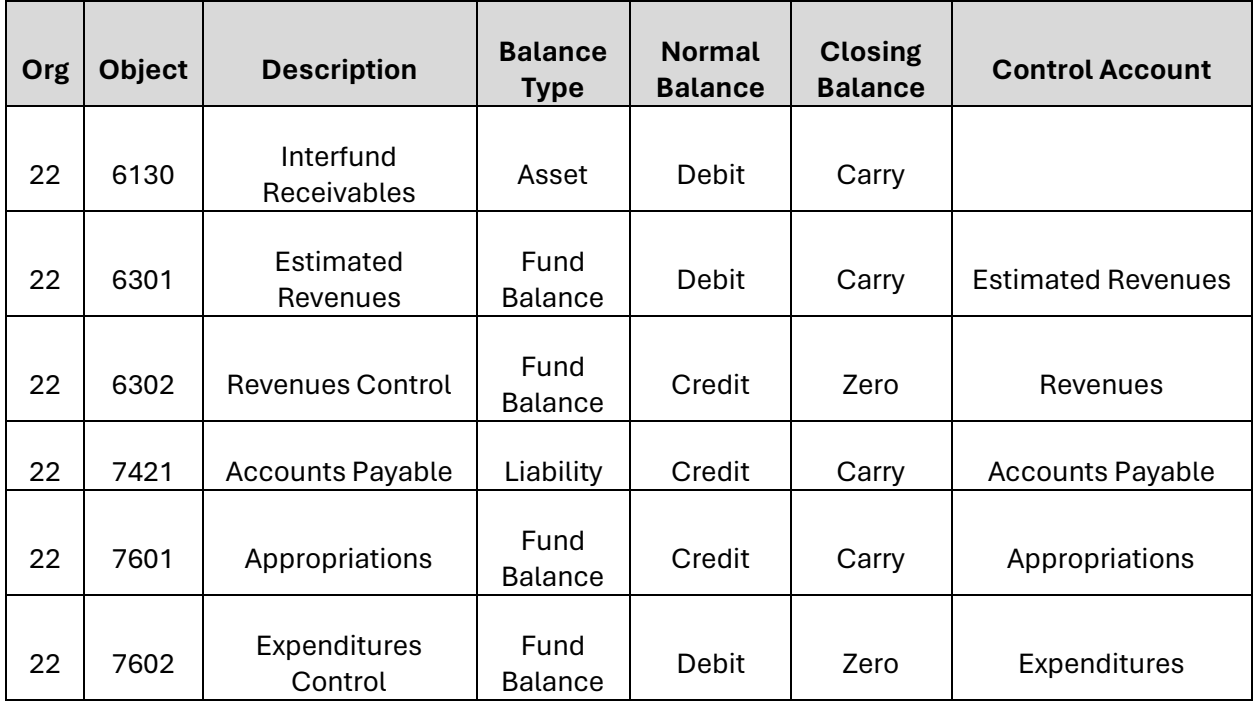

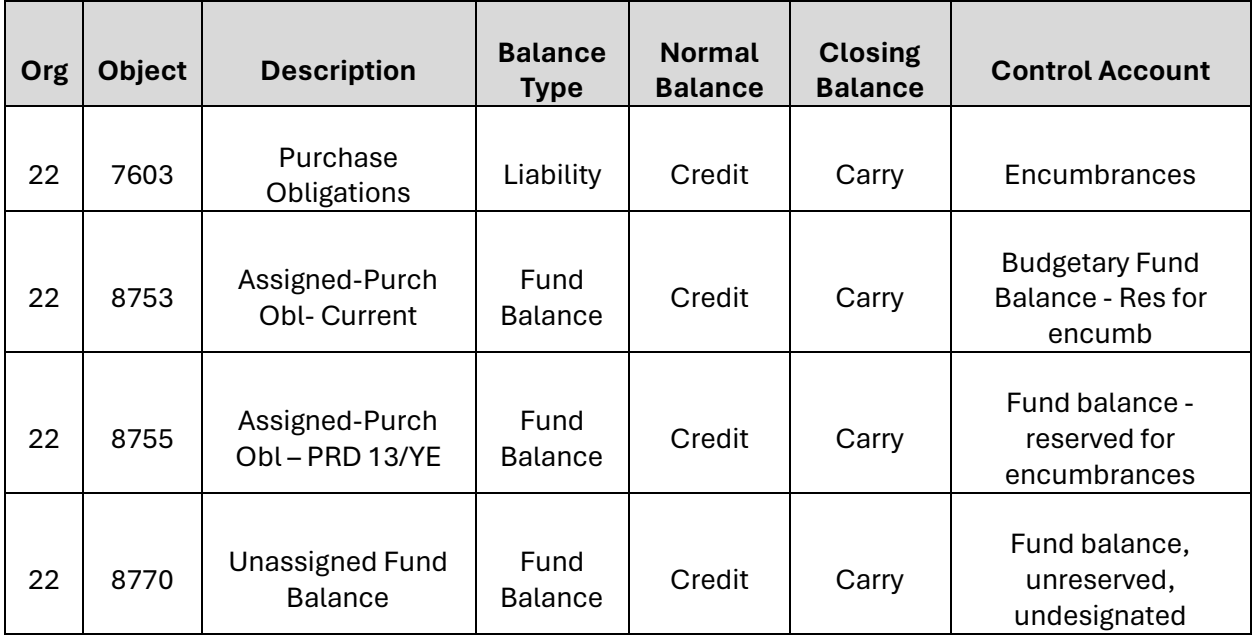

#### **Due To/Due From Set Up**

 Financials ►General Ledger Menu ►Set-Up/Chart of Accounts Menu ►Due to/Due From Setup

The following instructions assume the accounts needed for the new fund were created in the previous step. You will not be able to proceed until the appropriate codes have been added to your chart of accounts.

Open the **Due To/Due From Set Up** program.

Select **Add** and enter the information into the fields as shown below:

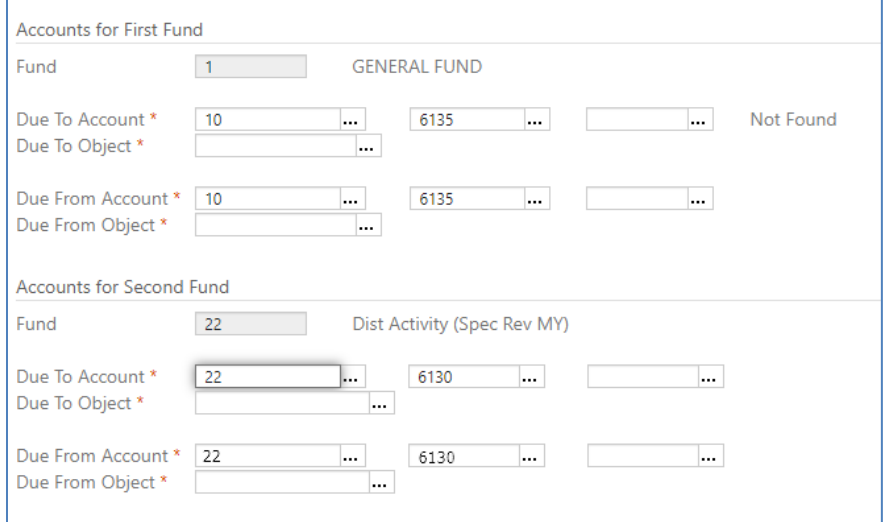

### **Verify Control Accounts**

- Financials ►General Ledger Menu ►Set-Up/Chart of Accounts Menu ►Chart of Account Segments
	- 1. Select *Fund* from the *GL Segment* dropdown box.
	- 2. Select the new fund from the list of funds and select **Form and Accounts** and found at the bottom of the screen.

#### **Create Revenue and Expenditure Accounts**

The Revenue and Expenditure accounts for the newly established fund will need to be added in Account Master. Refer to the *[KDE Chart of Accounts](http://education.ky.gov/districts/FinRept/Pages/Fund%20Balances,%20Revenues%20and%20Expenditures,%20Chart%20of%20Accounts,%20Indirect%20Cost%20Rates%20and%20Key%20Financial%20Indicators.aspx)* for allowable object codes.

Financials ►General Ledger ►Set Up/Chart of Accounts ►Account Master

Select **Add** to add the new accounts.

# **Run a Comprehensive G/L Tables Validation**

After creating the fund, a Comprehensive (Full) Tables Validation needs to be processed. If any issues are found, make the corrections and run another GL Tables Validation.

 Financials ►General Ledger Menu ►End of Period Menu ►General Ledger Tables Validation

Select the **Comprehensive** button and select OK

Select **Run Table Val** to determine any errors prior to closing the year.

Select an Output method to review the report.

To access EERP (Munis) table validation documentation, go to the **Tyler Search** and perform a search for the document entitled *"Troubleshooting Table Validation Errors Munis Versions 11.2 and Greater".* Please contact EERP (Munis) Support for assistance with validation errors.

# <span id="page-8-0"></span>**Appendix – Project Coding Structure**

Project codes must be established using the coding structure established by KDE.

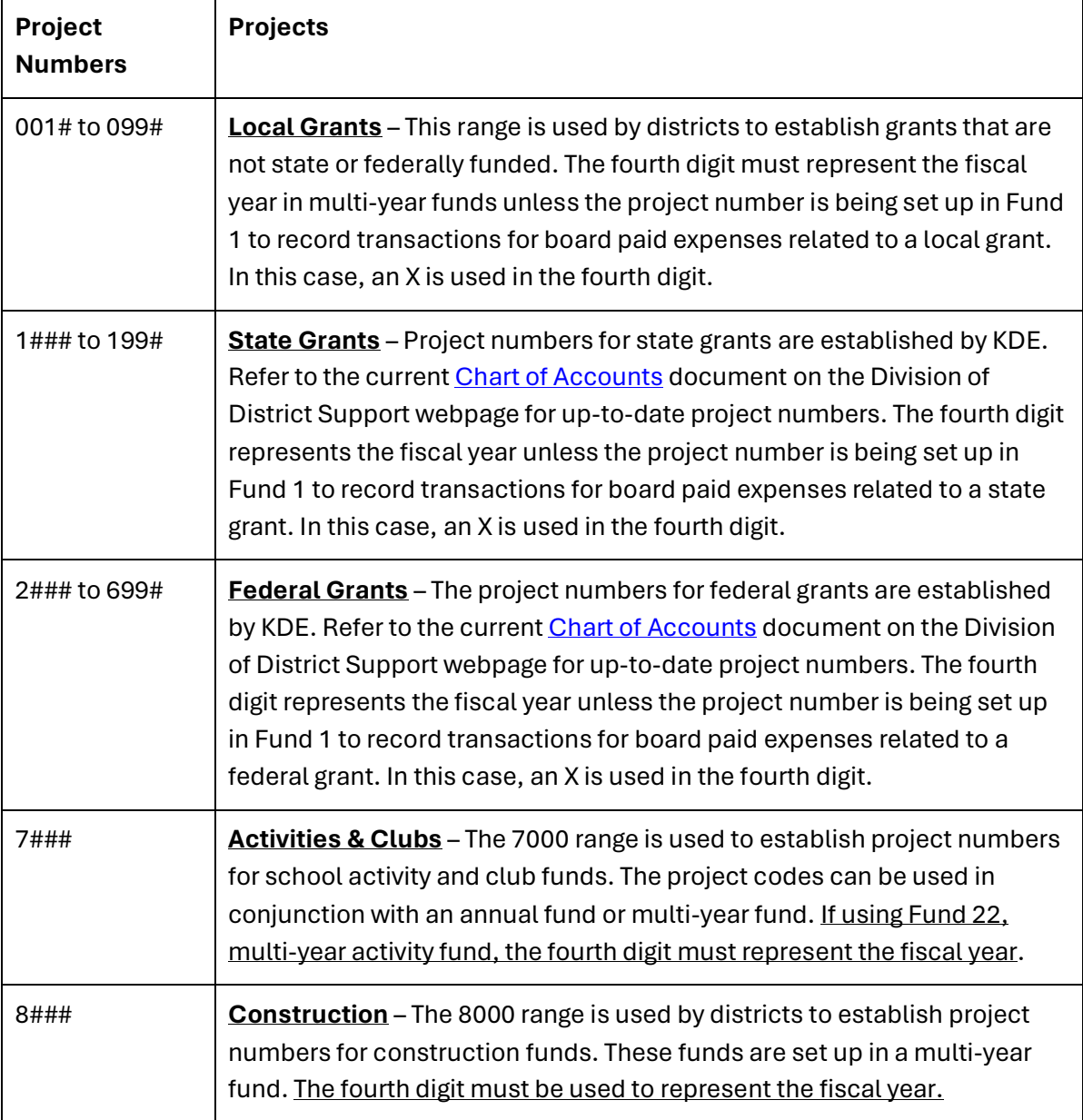